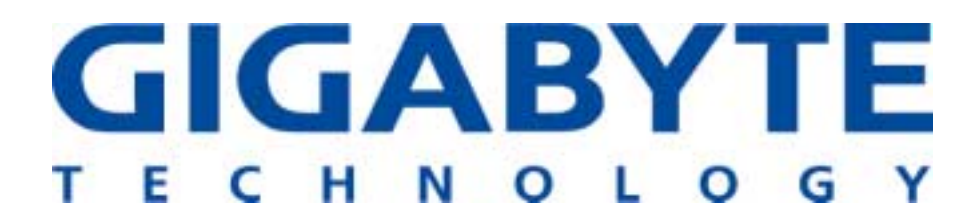

## **GN-WLBZ201**

### **IEEE 802.11b USB STICK Storage/Wireless LAN Card**

# **User's Manual**

http://www.gigabyte.com.tw

Rev. 1.0 First Edition

#### **Federal Communication Commission Interference Statement**

This equipment has been tested and found to comply with the limits for a Class B digital device, pursuant to Part 15 of the FCC Rules. These limits are designed to provide reasonable protection against harmful interference in a residential installation. This equipment generates, uses and can radiate radio frequency energy and, if not installed and used in accordance with the instructions, may cause harmful interference to radio communications. However, there is no guarantee that interference will not occur in a particular installation. If this equipment does cause harmful interference to radio or television reception, which can be determined by turning the equipment off and on, the user is encouraged to try to correct the interference by one of the following measures:

- Reorient or relocate the receiving antenna.

- Increase the separation between the equipment and receiver.

- Connect the equipment into an outlet on a circuit different from that to which the receiver is connected.

- Consult the dealer or an experienced radio/TV technician for help.

FCC Caution: any changes or modifications not expressly approved by the party responsible for compliance could void the user's authority to operate this equipment.

This device complies with Part 15 of the FCC Rules. Operation is subject to the following two conditions: (1) This device may not cause harmful interference, and (2) this device must accept any interference received, including interference that may cause undesired operation.

#### **IMPORTANT NOTE:**

#### **FCC Radiation Exposure Statement:**

This equipment complies with FCC radiation exposure limits set forth for an uncontrolled environment.

This device complies with FCC RF Exposure limits set forth for an uncontrolled environment, under 47 CFR 2.1093 paragraph (d)(2).

This transmitter must not be co-located or operating in conjunction with any other antenna or transmitter.

### **Contents**

### **CHAPTER 1. PRODUCT OVERVIEW**

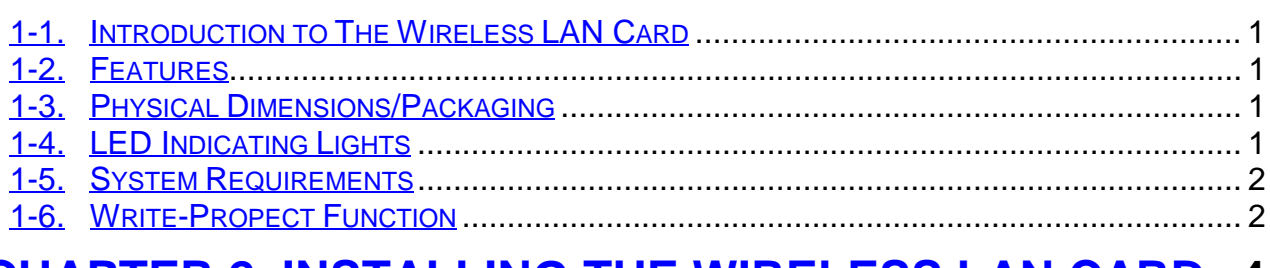

### **CHAPTER 2. INSTALLING THE WIRELESS LAN CARD 4**

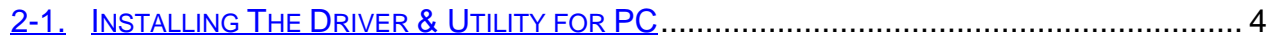

### **CHAPTER 3. USING THE UTILITY ON PC**

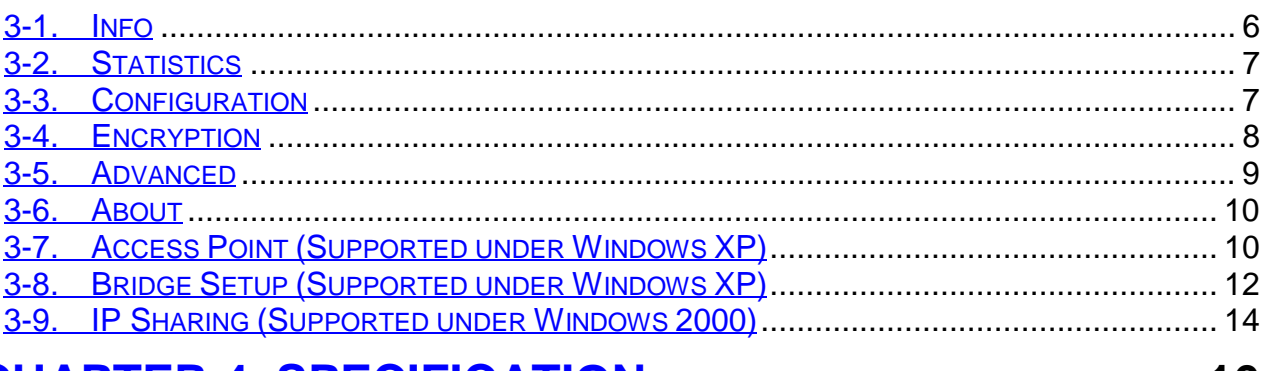

### **CHAPTER 4. SPECIFICATION**

 $\overline{\mathbf{1}}$ 

 $6\phantom{1}6$ 

### **Chapter 1. Product Overview**

#### **1-1. Introduction to The Wireless LAN Card**

WLBZ201 is designed for product differentiation with 32M/64M/128M Bytes Flash memory for data backup。This wireless Local Area Network (LAN) card is composed of the IEEE 802.11b MAC with USB STICK interface、Baseband、radio components and two built-in antennas。This product adopts the direct sequence spread spectrum (DSSS) technology using the DBPSK · DQPSK · and CCK modulations to provide a very stable wireless communication quality and an excellent signal receiver capability。

This product features the compact size  $\cdot$  low power consumption and power management functions and provides a high-speed wireless data communication。Therefore this product is ideally suitable for being integrated into the personal mobile and handheld platform。

#### **1-2. Features**

- Flash Memory 32Mbytes /64Mbytes /128Mbytes.
- Two dimenional rotation of maximum 180 degree
- Conforms to IEEE 802.11b specification.
- Transmits data rate up to the maximum speed of 11Mbps.
- Dynamically scales the data rate to 11, 5.5, 2, and 1Mbps.
- **E** Host Interface USB.
- Built-in diversity antenna.
- Supports 64-bit /128-bit WEP encryption.
- Driver supports Windows 98SE/Me/2000/XP.<br>■ Free Software Access Point.
- ! Free Software Access Point.

#### **1-3. Physical Dimensions/Packaging**

Dimensions: 126mm\* 25mm\* 16mm

Before the installation procedures, please ensure the components are not damaged during the shipping. The shipment of the GN-WLBZ201 includes:

One GN-WLBZ201 Wireless LAN Card One Installation CD (including User's Guide and Driver) One User Guide

Please contact your local distributor or authorized reseller immediately for any missing or damaged components. If you require returning the damaged product, you must pack it in the original packing material or the warranty will be voided.

#### **1-4. LED Indicating Lights**

This wireless LAN card conforms to the USB standard. There are six LED-indicating lights

One indicates R/W status. One indicates Link status and the others indicate the intensity of received signals.

**R/W::** This LED is blinks quickly when the card is flash memory Read or Write. \*To prevent data loss and/or damage to WLAN Card, never remove WLAN Card from the USB port while data is transferring.

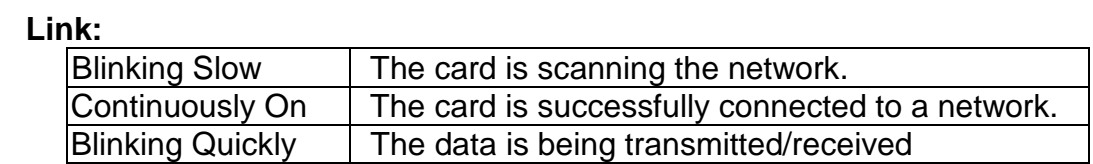

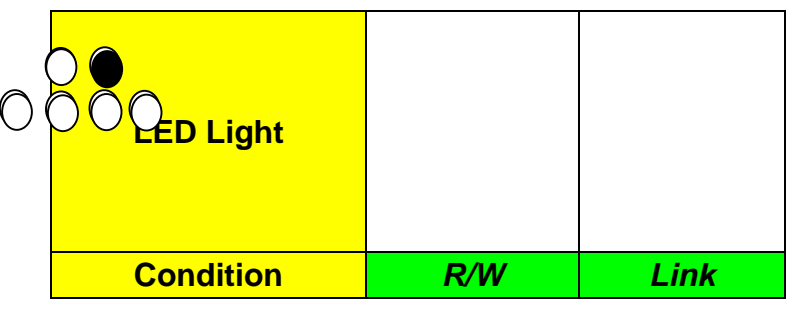

 **Intensity of received signals:** This LED specifies the four conditions of "*POOR*", "*FAIR*", "*GOOD*", and "*EXCELLENT*" .

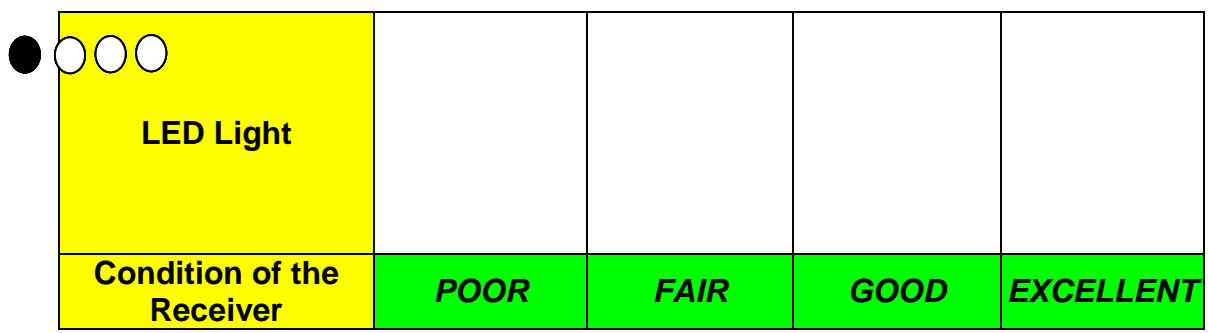

#### **1-5. System Requirements**

#### **1-5-1. Supported Platform:**

**IBM PC/AT compatible computer** 

#### **1-5-2. Supported Operation System:**

Windows 98SE/Me/2000/XP

#### **1-5-3. Software Access Point Supported Operation System:**

Windows 2000/XP

#### **1-6. Write-Propect Function**

When the Write-Protect switch is set to Unlocked "<sup>1</sup>, you can read/write data

from/into Flash Memory. When the Write-Protect switch is set to Locked "<sup>o</sup>", you can't write data into **Flash Memory** or format it. You can only read data from **Flash Memory**. Please set the switch to Unlocked **" "** before format.

### **Chapter 2. Installing the Wireless LAN Card**

#### **2-1. Installing The Driver & Utility for PC**

- **Step 1:** Please make sure that you don't plug your card yet.
- **Step 2:** Execute the setup.exe on our CD, and then the following window will pop up. Click "**Install Wireless LAN Driver**".

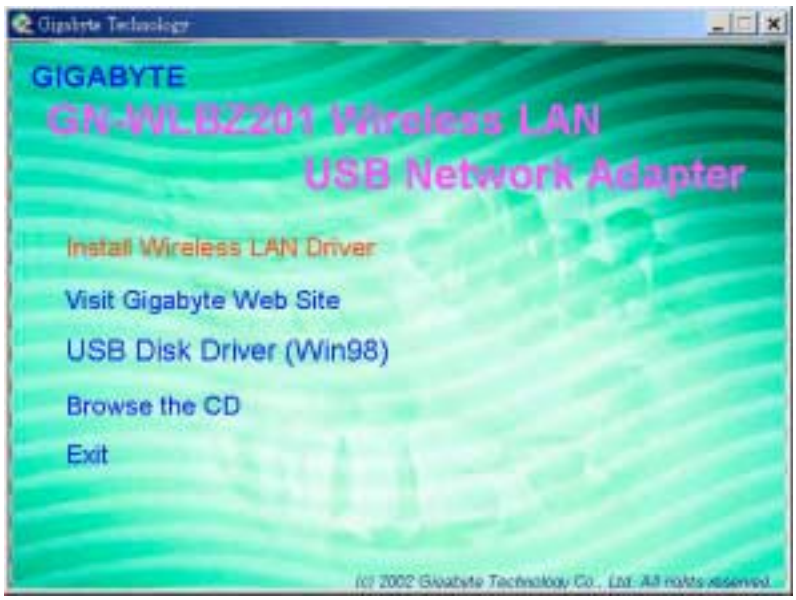

#### **Step 3:** Click "**Yes**".

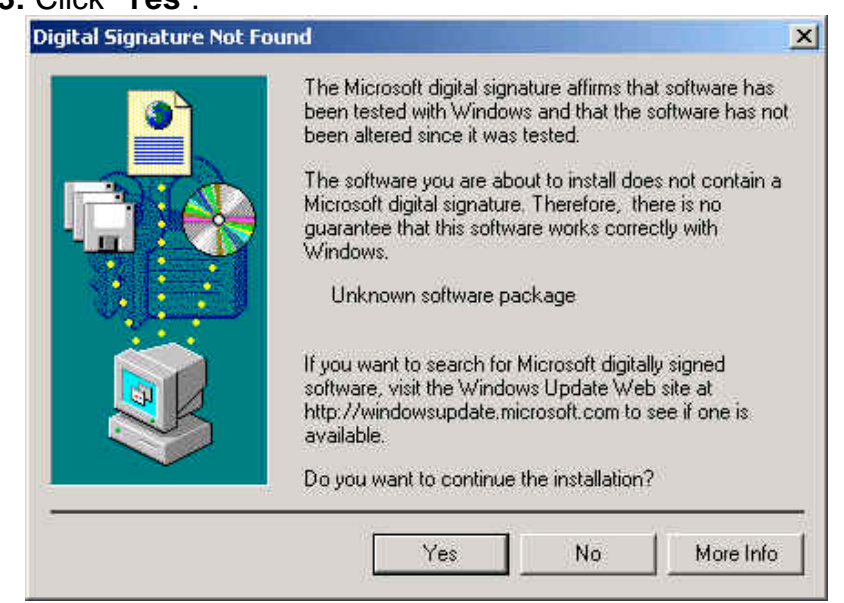

**Step 4:** Please plug-in your "Gigabyte WLAN card device" ! and will install the device driver **Click "Yes", and then your installation is ok.**

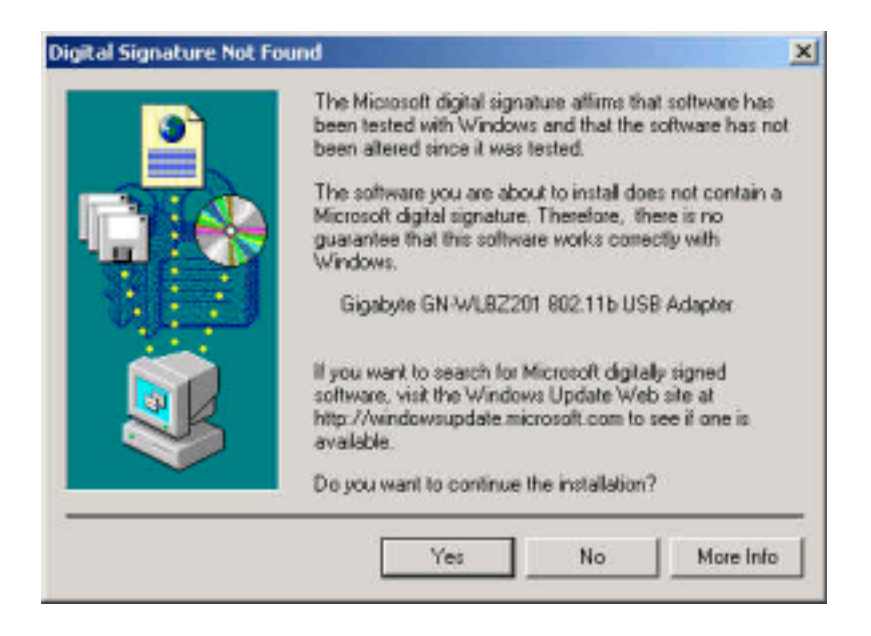

### **Chapter 3. Using The Utility on PC**

The Configuration & Monitor Utility is a powerful application that helps you to configure the card and monitor the statistics of the communication link. Unlike the standard method of configuring the card via the operating system utilities (e.g. Control Panel), this application permits the dynamic modification of the configuration parameters while the card is operating. It also offers some more configuration options. It appears as an icon on the Windows system tray whenever the card is running (*see Figure 3-1*). The icon can tell you the received signal strength by four small green lights. You can open it by double-clicking on this icon.

*Figure 3-1.* The icon of the Configuration & Monitor Utility

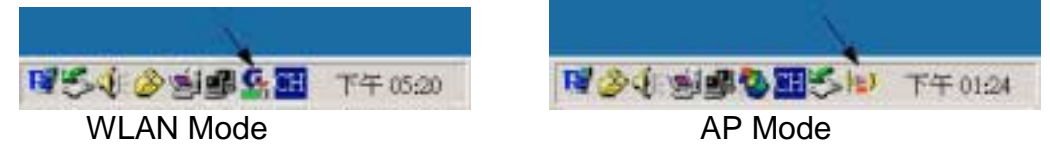

#### **3-1. Info**

The Info tab shows you the current Link States of the Wireless LAN Card and the Reachable Assess Points and the Wireless LAN Card**(***see Figure 3-2***)**.

*Figure 3-2.* Current link states of the wireless LAN card

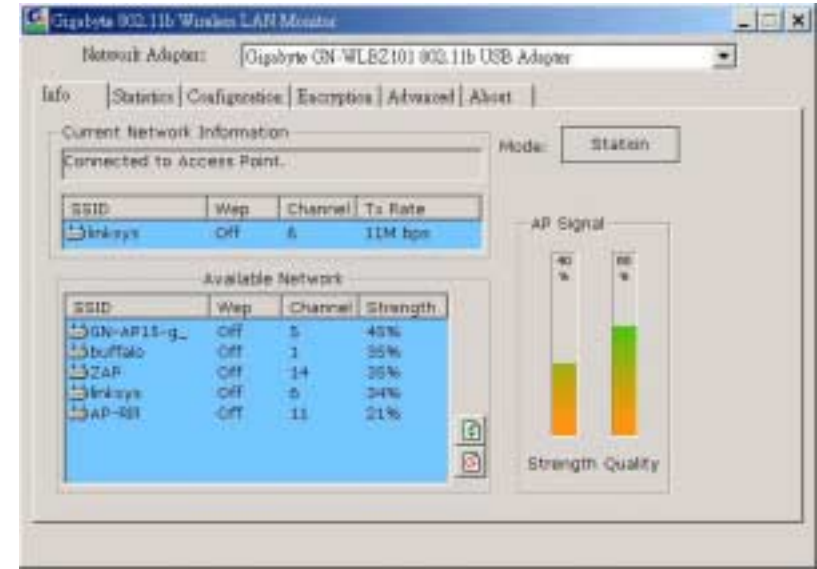

**Network Information:**There are three states of a Wireless LAN Card:

- 1. Connected to Access Point**:** The wireless LAN card is now connecting to an Access Point.
- 2. Connected to Ad Hoct**:** The wireless LAN card is now connecting to a Peer-to-Peer network.
- 3. Connecting**:** The wireless LAN card is now searching for an Access Point or wireless LAN card with the same network name, or SSID for the connection.

Other items in the table are the detailed information about the link state, which are available only when the wireless LAN card is connected to an access point or other wireless LAN card.

**SSID:** Network name.

**Channel:** The current channel used by the wireless LAN card.

- **Tx Rate:** The current transmission rate used by the wireless LAN card.
- **AP Signal:** It shows the signal quality and signal intensity of the currently connected base station.
- **Available Network:** This item will show you all of the 802.11 Access Points or Wireless LAN Cards in your wireless environment. The icon in the front of every item represents an Access Point or a Wireless LAN Card. You can add a network easily by clicking on the desired SSID.
- **Strength:** It shows the signal quality and signal intensity of the currently connected base station.
- **Signal Quality:** It is which represents the quality of communication between the Wireless LAN Card and Access Point.
- Refresh( $\Box$ ): After this button is clicked, the wireless LAN card will rescan the wireless environment and show you all the updated reachable Access Points and Stations.
- Connect(**B**): After this button is clicked, the wireless LAN card will connect the wireless environment reachable Access Points or wireless LAN card.
- **Mode(Station):** The WLAN mode You can change AP mode(*see 3-7 Access Point*) by clicking on this button.

#### **3-2. Statistics**

The "**Statistics**" tab shows you the number of packets sent and received by the card(*see Figure 3-3*).

*Figure* 3-3. The statistic number of packets sent and received by the card

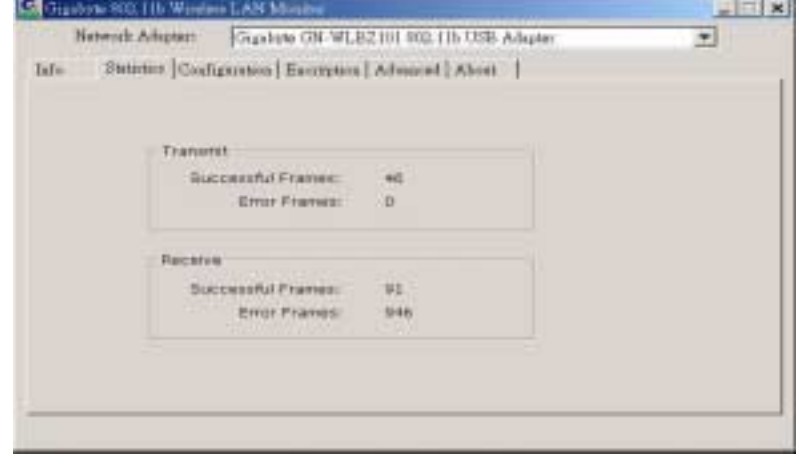

**3-3. Configuration**

The Configuration Tab contains several fields where operating parameters of the driver can be viewed or changed. Changes to any of the parameters in this panel can be applied to the driver without resetting the wireless LAN card(*see Figure 3-4*).

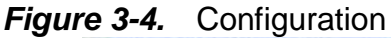

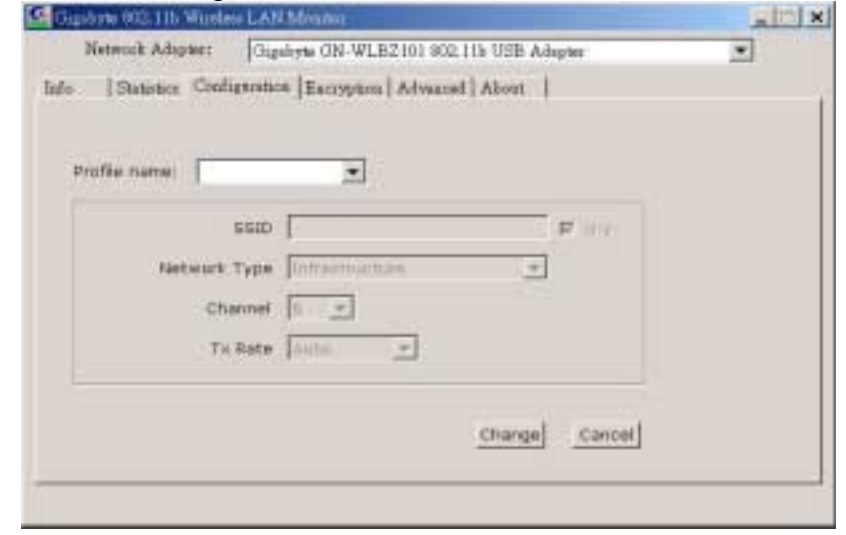

**Profile:** You can save various wireless settings for different environments.

**Change**: Press this button to set the configuration in each field of the panel. The "Apply" button should be pressed before the default values are saved to the driver and registry.

**Cancel:** Press this button to restore the default value in each field of the panel.

- **SSID:** It is also known as SSID and is the unique name shared among all access points (**Infrastructure**) or **Ad Hoc** (wireless LAN card) in the wireless network. The SSID must be identical for all points in the network for sharing information and communication. It is case sensitive and must not exceed 32 characters.
- **Network Type:** This field allows you to select the network type from a list of supported Network "Modes". The modes displayed have two values:"Ad Hoc"(Peer-to-Peer)and "Infrastructure"(Access Point).
- **Ad Hoc:** This is the 802.11 peer-to-peer mode of operation. All communications are done from Client to Client without using the base station. Peer-to-Peer networking uses the same SSID for establishing the wireless connection.
- **Infrastructure:** This mode of operation requires the presence of an 802.11 Base Station. All communications are done via the Base Station, which relay packets to other wireless Clients in the BSS as well as the nodes on a connected network such as Ethernet.
- **Channel:** This specifies the channel used in wireless communication and should be set to the same channel as the other points in the wireless network. This setting can only be adjusted in Ad Hod mode.
- **TX Rate:** The transmission rate for transmitting data packets at the user end. You may set the transmission rate to 1Mb, 2 Mb, 5.5 Mb, 11 Mb, or Fully Automatic.

#### **3-4. Encryption**

To prevent unauthorized user to access the data on wireless stations, the Wireless LAN Card offers a highly secure data encryption, known as WEP (Wired Equivalent Privacy). If you require high security in transmission, go to the **Encryption** tab and set it up as follows(*see Figure 3-5*).

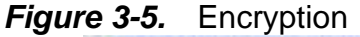

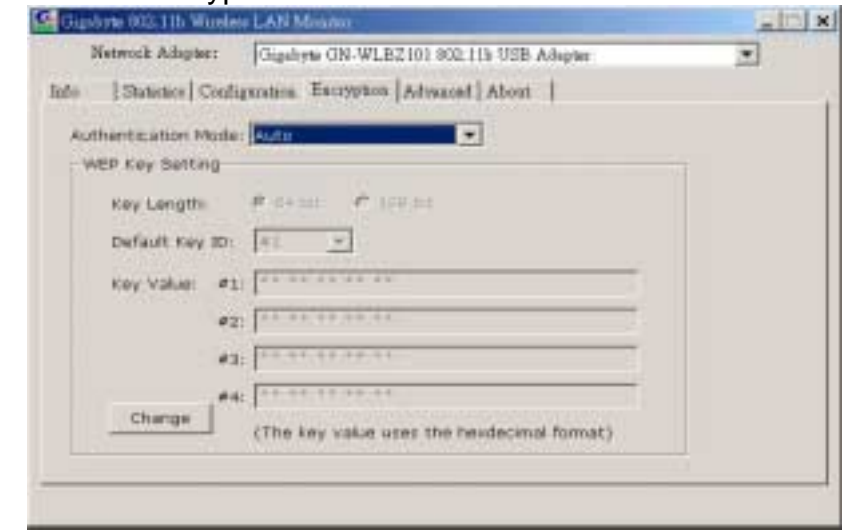

**Change:** Press this button to set the configuration in each field of the panel. The "Apply" button should be pressed before the default values are saved to the driver and registry.

**Key Length:** select either 64bit or 128bit encryption method.

**64 Bit** –Allows wireless LAN card to encrypt data with the 64-Bit encryption algorithm.

**128 Bit** –Allows wireless LAN card to encrypt data with the 28-Bit encryption algorithm.

The **Encryption** tab enables you to identify up to 4 different encryption passwords and select one of them to encrypt your transmission data. The password of your choice may either be:

#### *For 64-bit encryption:*

- Five alphanumeric characters in the range of "a-z", "A-Z" and "0-9" (e.g. MyKey)
- 10 hexadecimal values in the range of "0-F" (e.g. 11AA22BB33).

*For 128-bit encryption:*

- 13 alphanumeric characters in the range of "a-z", "A-Z" and "0-9" (e.g. WEPencryption).
- 26 hexadecimal values in the range of "0-F" (e.g. 11AA22BB33123456789ABCDEFF).

you have the option to select whether *Open System*, *Shared Key, or Auto* authentication will be used. In order to take effect the changes you wish to make, click the "**Apply**" button at the bottom of the screen.

#### **3-5. Advanced**

By Choosing the *Advanced* option in any of the two modes, you can change advanced configuration settings, such as the Fragmentation Threshold, and RTS/CTS Threshold (*see Figure 3-6*). *Figure 3-6* shows the default configuration for the advanced settings. *Note:* In order to enable the Fragmentation and the RTS/CTS Threshold parameters move the slide bar with your mouse and then use the right and left arrow keys of your keyboard in order to select an exact number.

#### *Figure 3-6.* Advanced settings

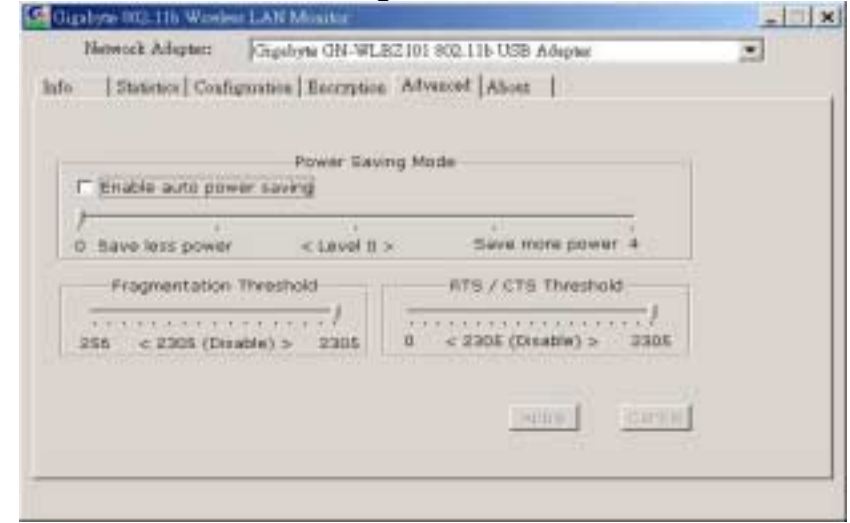

#### **3-6. About**

By choosing this option, you can view basic information about the utility like the Driver, Firmware and Application Version and this adapter's MAC address(*see Figure 3-7*).

*Figure 3-7.* Version information and MAC address

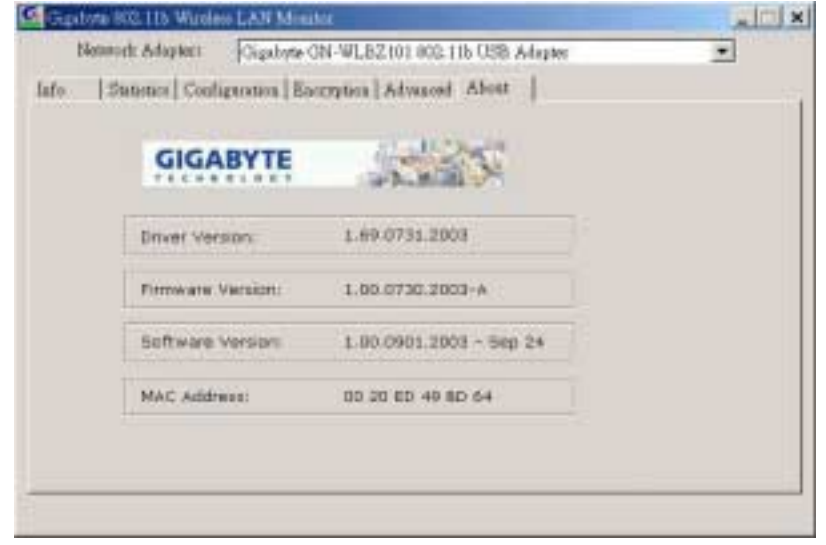

#### **3-7. Access Point** *(Supported under Windows XP)*

The Info tab shows you the current Link States of the Assess Points and the Wireless LAN Card **(***see Figure 3-8***)**.

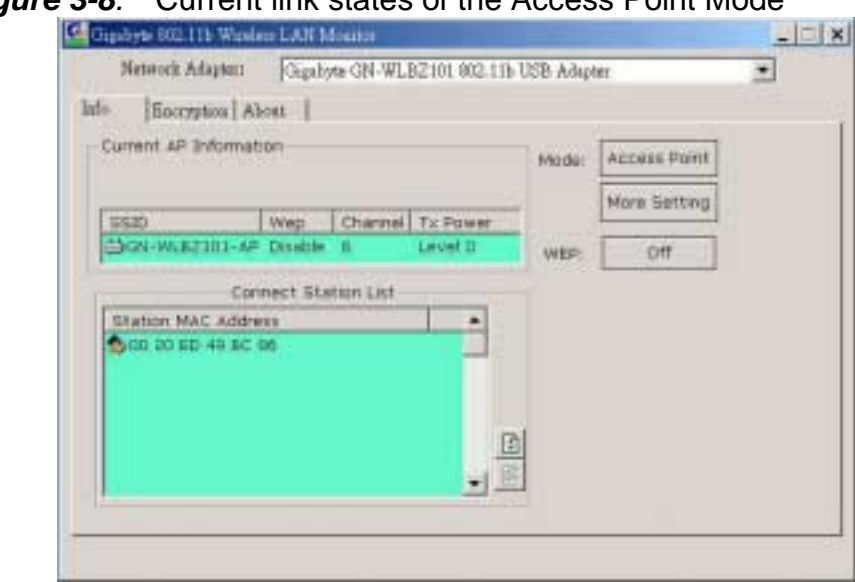

*Figure 3-8.* Current link states of the Access Point Mode

- **Access Point:** The AP mode You can change WLAN mode(*see 3-1 Info*) by clicking on this button.
- **More Setting**: You can set the configuration Access Point(*see Figure 3-9*) by clicking on this button.

**WEP(ON/OFF)**: You can using WEP (Wired Equivalent Privacy) by clicking on this button.

*Figure 3-9.* configuration of the Access Point Mode

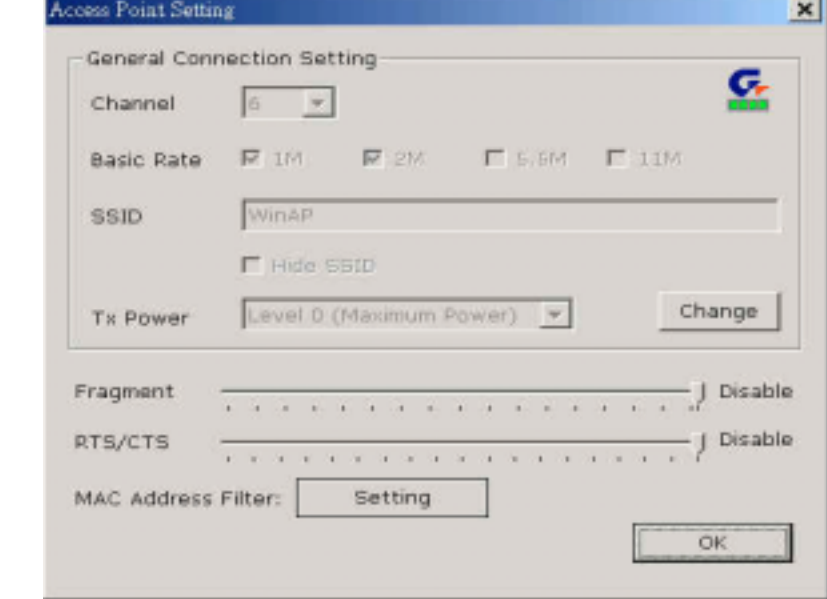

**Change:** Press this button to setting the default value in each field of the panel. The "Apply" button should be pressed before the default values are saved to the driver and registry.

**Channel:** The current channel used by the Access Point.

**Basic Rate:** The transmission rate for transmitting data packets at the user end. You may set the transmission rate to 1Mb, 2 Mb, 5.5 Mb, 11 Mb.

**SSID:** Network name.

- **Hide SSID:** Access Point disable their SSID broadcasting to prevent a wireless device from finding and accessing their networks.
- **Tx Power:** Transmitter Output power.
- **MAC Address Filter:** You can set the configuration MAC Address Filter(*see Figure 3-10*) by clicking on this button**.**

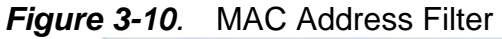

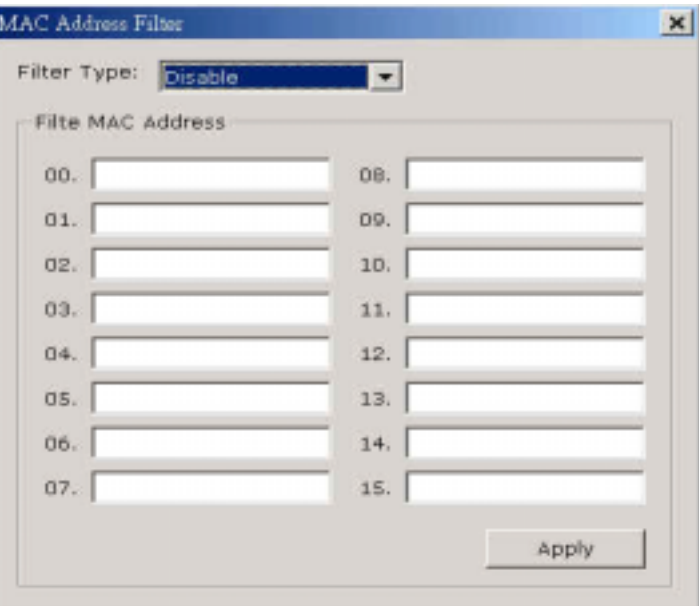

**Filter Type:** There are three status of a Access Point:

- 1. **Disable:** The Filter MAC Address function disable.
- 2. **Accept:** The Filter MAC Address (wireless LAN card) can connect to a Access Point.
- 3. **Reject:** The Filter MAC Address (wireless LAN card) can't connect to a Access Point.

#### **3-8. Bridge Setup** *(Supported under Windows XP)*

**Step 1:** Change to AP mode (*see Figure 3-8*).

**Step 2:** 「**Control Panel**」run「**Network Connections**」 (*see Figure 3-11*).

*Figure 3-11.* Control Panel

| - Il Constitute                                              |                             |                             |                                |                             |                              |                             | ■●                                 |
|--------------------------------------------------------------|-----------------------------|-----------------------------|--------------------------------|-----------------------------|------------------------------|-----------------------------|------------------------------------|
| <b>Carl Connect Parents</b><br>The State for Calegary time." | <b>Arrestoffy</b><br>Gation | <b>John Franklin et al.</b> | $\frac{444}{1000}$             | 1min                        | ishmest when their and fires | Inuite:                     | Fulder Century                     |
| <b>See Alex</b><br><b>Hinebook laukaker</b>                  | Porists.                    | Corrollero                  | Ģ.<br><b>BAAAWUUDE</b><br>LAND | <b>Internet</b><br>Optionia | <b>Exchanged</b>             |                             |                                    |
| a) fide and Support                                          | Hore and<br>Hooks           | <b>Fresco Options</b>       | <b>Drivers and</b><br>Pater    | lingeratural<br>Letaunak    | amers an<br>1. James lac     | œ<br>Scheduler<br>T sailing | <b>Sunds and</b><br>Auto Electrici |
|                                                              | point                       | <b>Hallmark</b>             | Tunidad and<br>The Fifteria    | 94<br>Line Accounts         |                              |                             |                                    |
|                                                              |                             |                             | 2012/00:                       |                             |                              |                             |                                    |

**Step 3:** Setup Wireless LAN card**(***see Figure 3-12***)**, Click **"**Use Windows to configure**"** to cancel the schedule and Click「**OK**」.

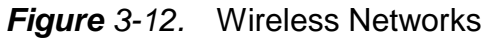

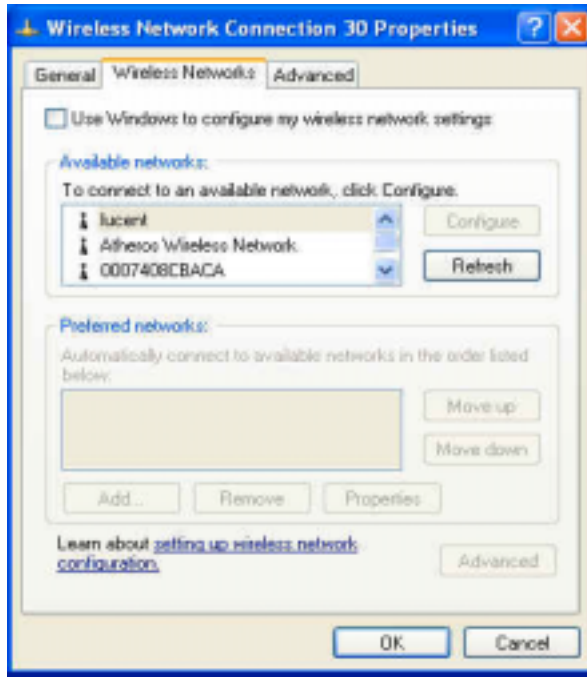

**Step 4**: Select the network connections to be bridged. Press the 「Ctrl」 key while clicking the network connection icons to select. Right-click on any selected network icon. Select 「Bridge Connections」(*see Figure 3-13*). Show Network Bridge(*see Figure 3-14*).

*Figure 3-13.* Bridge Connections

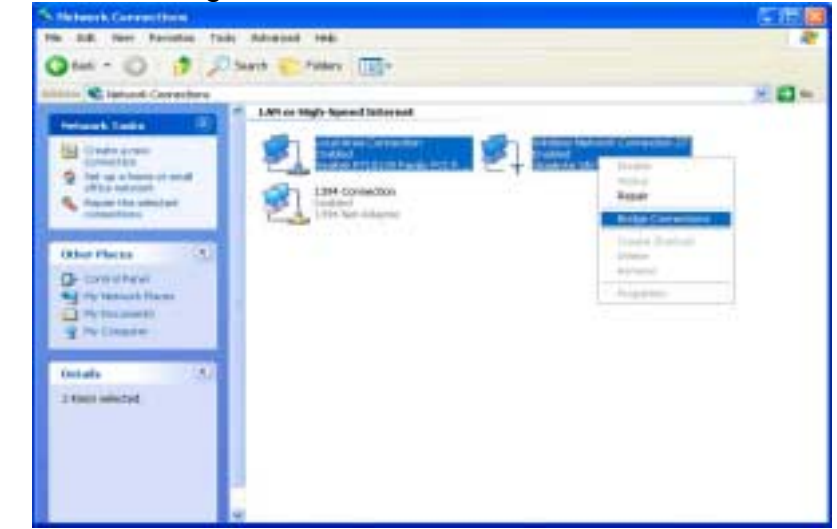

#### *Figure 3-14.* Network Bridge

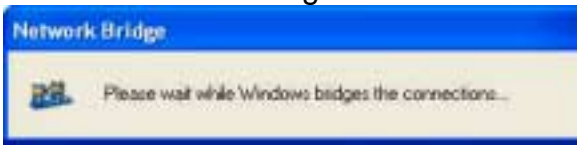

**Step** 5: Setup OK, Show Network Bridge windows(see **Figure 3-15**) and then your setup is ok.

#### *Figure 3-15.* Network Bridge Enabled

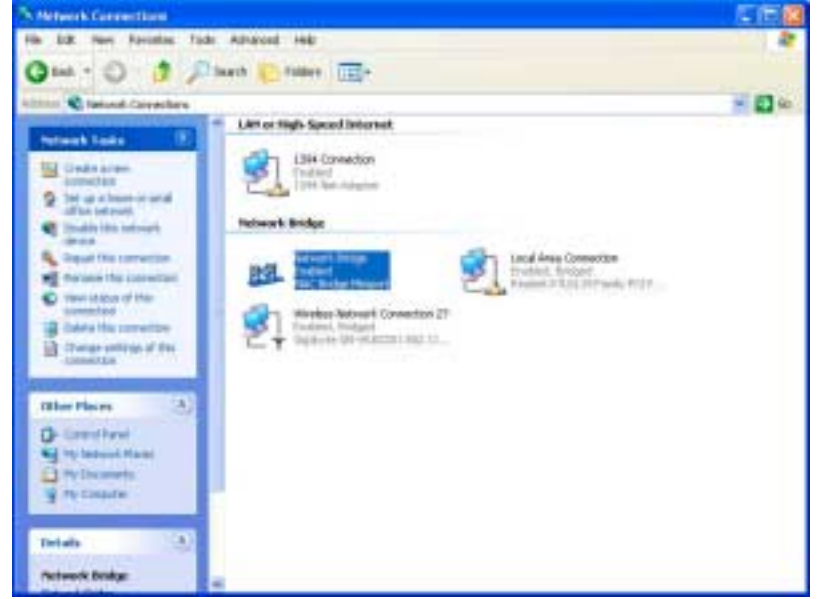

**3-9. IP Sharing** *(Supported under Windows 2000)*

**Step 1:** Change to AP mode (*see Figure 3-8*).

**Step 2:** 「**Control Panel**」run「**Network and Dial-up Connections**」 (*see Figure 3-16*).

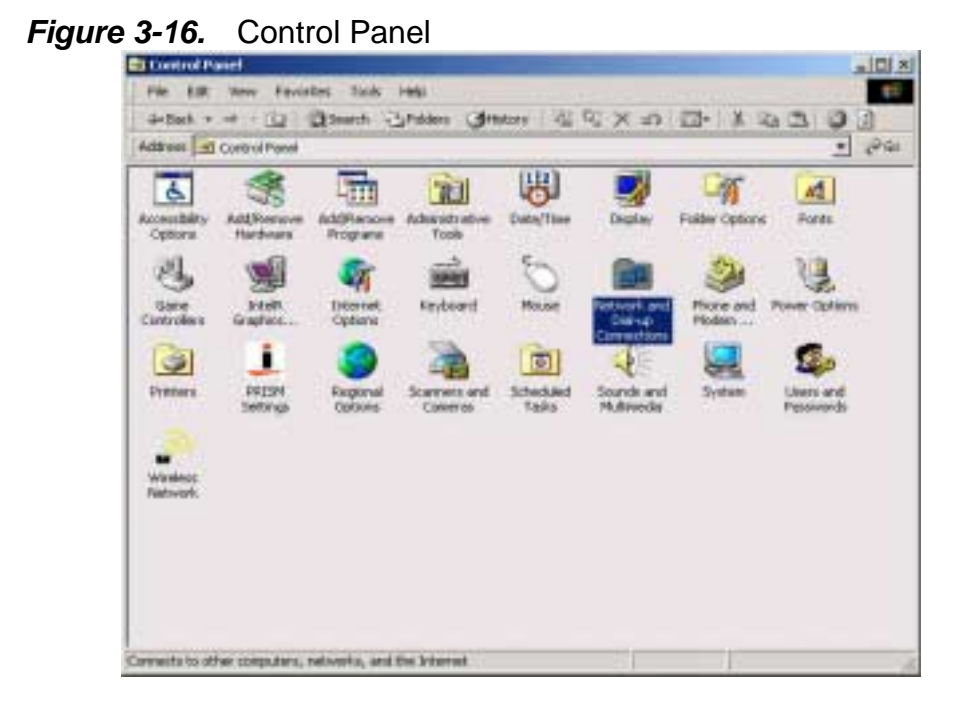

**Step 3:** Setup LAN card**(***see Figure 3-17***)**, Click **"**Enable Internet Connection Sharing for this connection**"** and Click「**OK**」.

*Figure 3-17.* Local Area Connection Properties

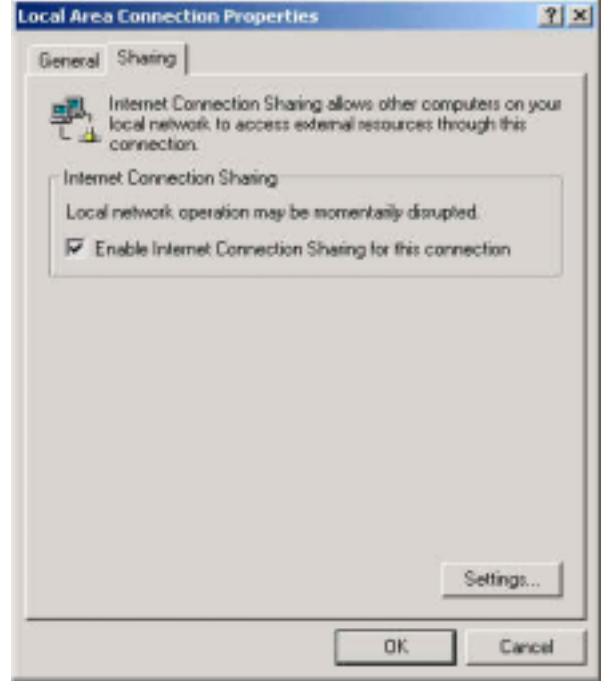

**Step 4**: Show Local Network(*see Figure 3-18*). Click「OK」 and then your setup is ok.

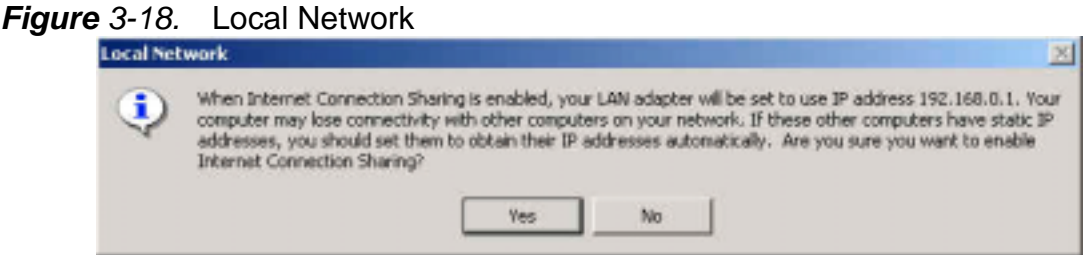

### **Chapter 4. Specification**

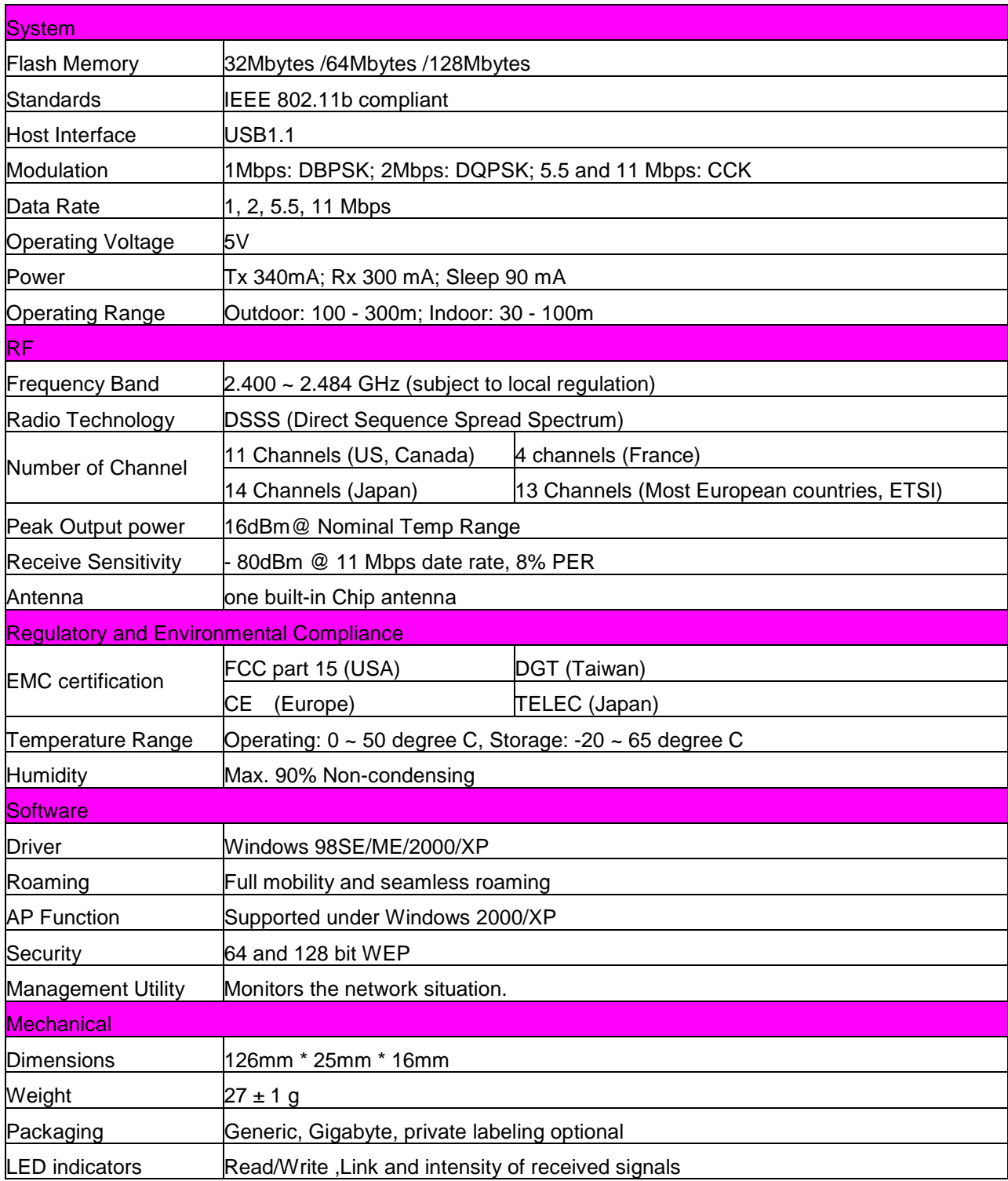

Note: The specifications are subject to change without notice

#### **GIGABYTE declares that GN-WLBZ201 (IEEE 802.11b USB STICK Storage / Wireless LAN Card ) ( FCC ID: JCK-GN-WLBZ201 ) is limited in CH1~CH11 by specified firmware controlled in USA.**